審議資料アップロード手順の補足

**★複数の審議資料を同一の審査事項及び開催月の設定で同時にAgathaに アップロードしたい場合(例:書式16 とその添付資料を同時にアップロー ドする場合)は、設定データのコピーが可能。**

**設定データコピー手順①**

- 1. 通常通りファイルのアップロード画面にて複数ファイルをアップロード する。
- **2.まずどれか1つのファイルに審査事項、開催月を設定する。**

**3.右上の をクリックする。**

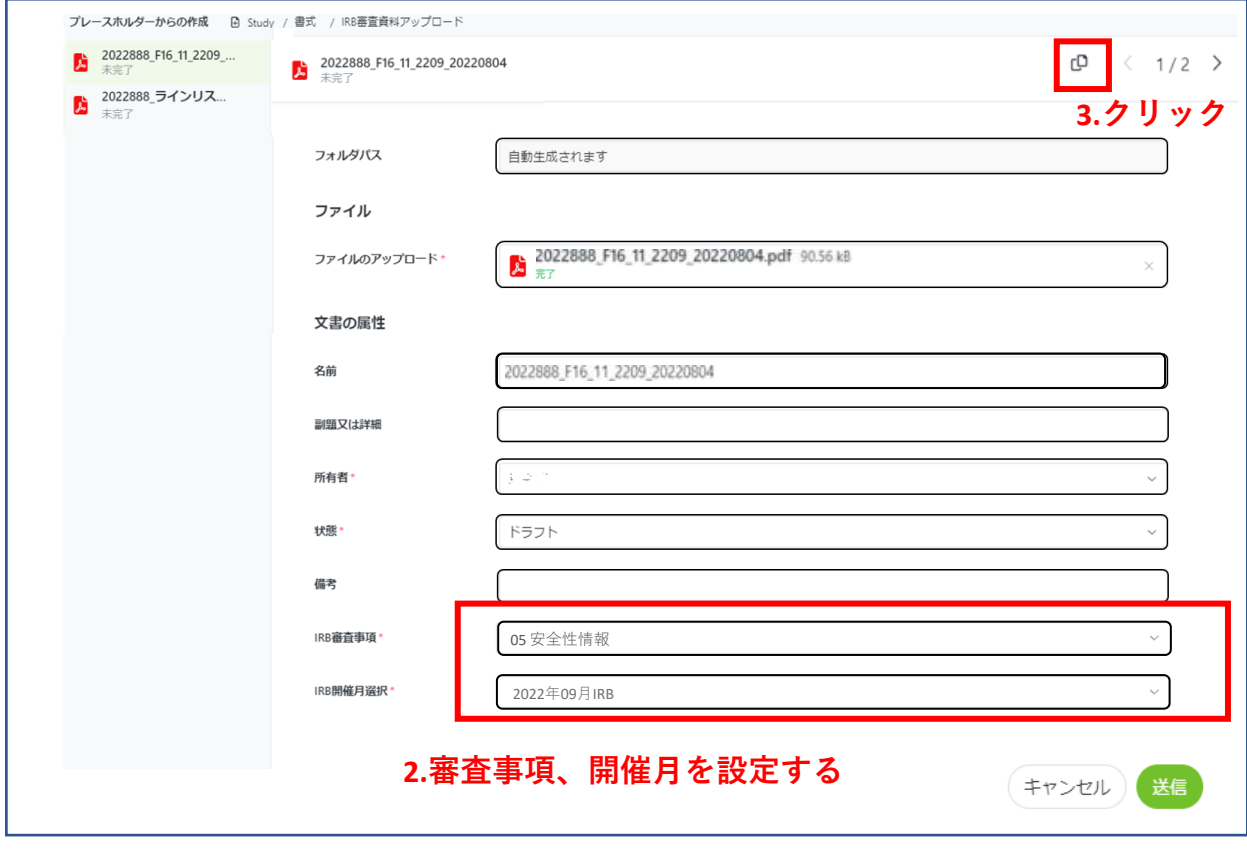

**設定データコピー手順②**

- **1. 【IRB審査事項】【IRB開催月選択】にチェックを入れる。**
- **2. 【コピー】をクリックする。**

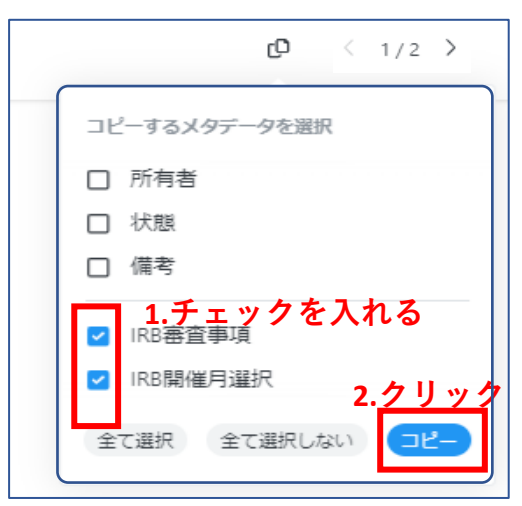

## **設定データコピー手順③**

## **1. 全てのファイルに最初に設定した審査事項と開催月がすべてのファイル に反映されているので、【送信】をクリックする。**

2.その後は従来の操作手順の通り、統一書式に対してレビュー依頼操作を 行う。

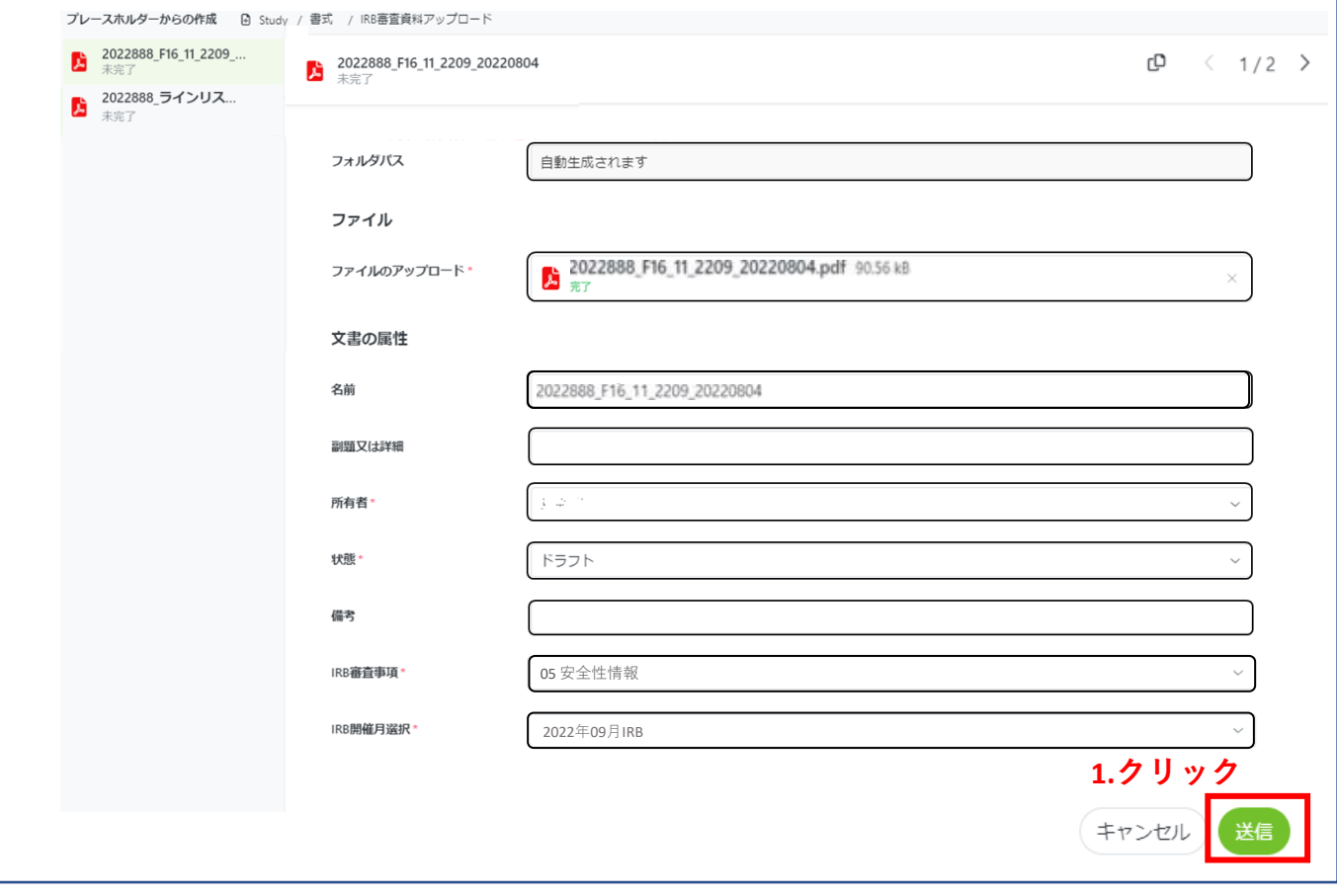

**<補足説明>**

## **同時に審査事項の異なるファイルをアップロードする場合**

今回のコピー操作は、同時にアップロードされる全てのファイルに反映 されるため、審査事項の異なるファイルを同時にアップロードする場合 (例:書式10とその添付資料及び書式16とその添付資料を同時にアップ ロードする場合)は、**データのコピーは審議月のみにし、審査事項は ファイル毎に設定する等、審査事項の設定に誤りがないようにする**。**必 ず送信ボタンを押す前にファイル毎に審査事項が正しく設定されている かを事前に確認すること**。